Design and modify figures with **Accessibility** in mind:

- **Accessibility:** *Providing accommodations* so a person with a disability can complete tasks in a similar amount of time and with a similar level of effort as someone that doesn't have a disability.
- When designing figures accommodations should be made for people with color vision deficiency (CVD) which affects ~1 in 12 men and 1 in 200 women worldwide. CVD results in the inability or difficulty in differentiating colors. Types of CVD include:
	- o Red-Green: inability to differentiate Red and Green
		- **-** Deuteranomaly
		- **Protanomaly**
		- **Protanopia**
		- **-** Deuteranopia
	- o Blue-Yellow: inability to differentiate Blue and Yellow
		- **Tritanomaly**
		- **Tritanopia**
	- o Achromatopsia: inability to differentiate colors
- **Examples:** https: [//www.ascb.org/science-news/how-to-make-scientific-figures-accessible-to-readers-with-](https://www.ascb.org/science-news/how-to-make-scientific-figures-accessible-to-readers-with-color-blindness/)

DO Use colors in merged images that can still be distinguished by people with red/green color-blindness

Magenta

Magenta Yellow

Green

**Blue** 

Cyan

Red

Cyan Yellow

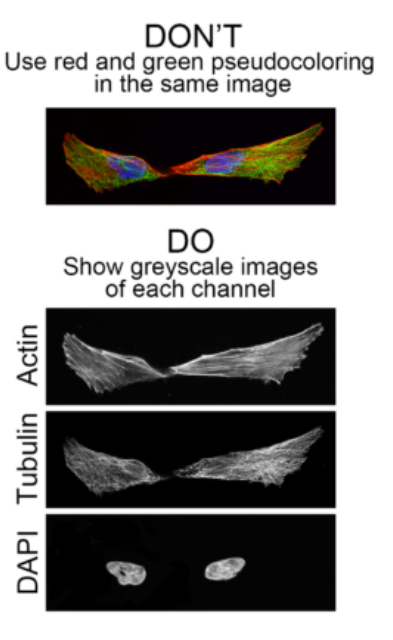

## • **Accommodations:**

- o Don't only rely on color to convey a message
	- Use a combination of color+ value, labels, and symbols
	- **EXEC** Limit the color palette to 2 or 3 colors
	- Use patterns and textures to show contrast
	- Carefully select contrasting color + value combinations
	- Avoid bad color combinations
	- **•** Differentiate bar graphs/line graphs using shapes as points

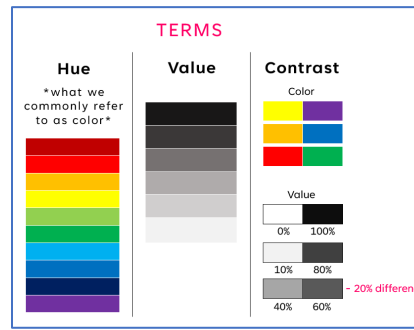

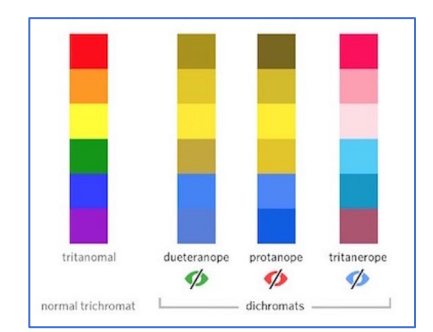

## **Directions in Adobe Illustrator:**

**Step 1: Check for Colorblindness Accessibility by evaluating color choice:**

- 1. Select View
- 2. Select "Proof Setup"
- 3. Select "Color Blindness type" be sure to check your figure in both color blindness types
- 4. To return to normal view select "Working CMYK" or "Monitor RGB"

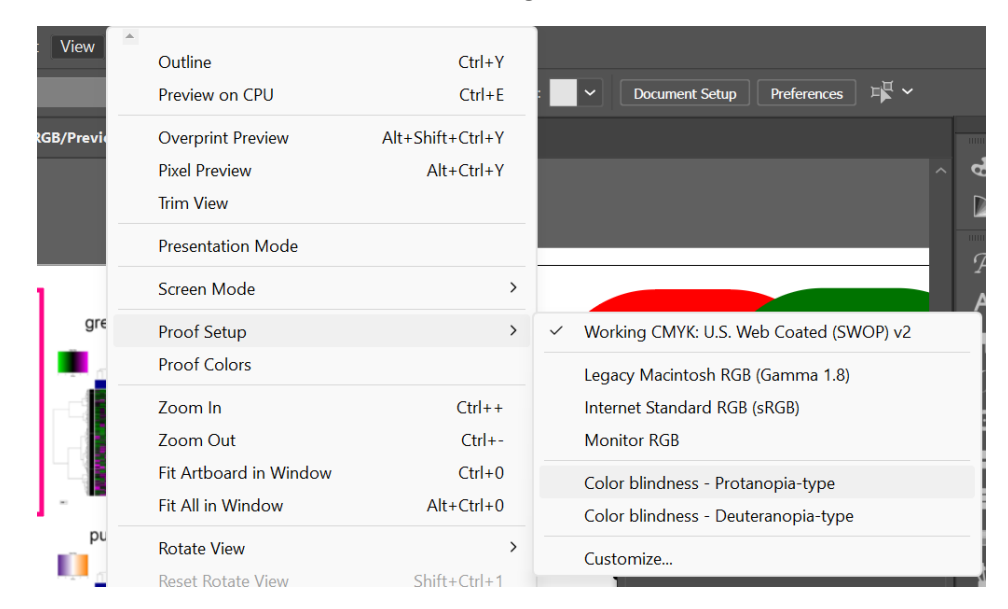

**Step 2: Check for Colorblindness Accessibility by evaluating contrast:**

1. Select rectangle tool

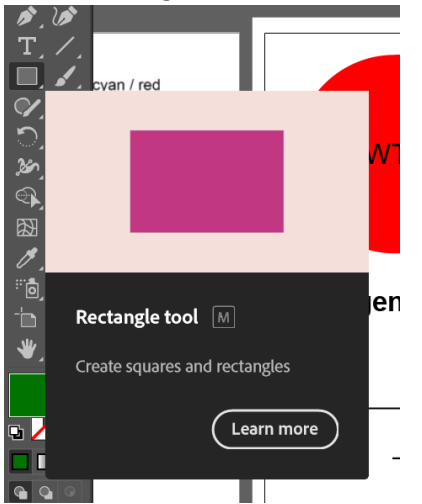

2. Draw a rectangle above your figure

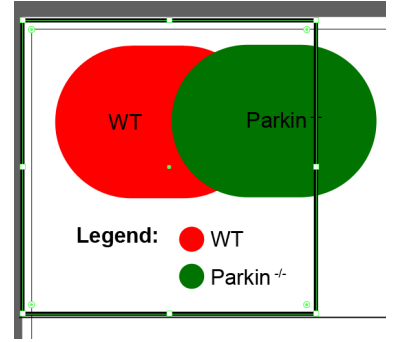

3. Change fill color to black

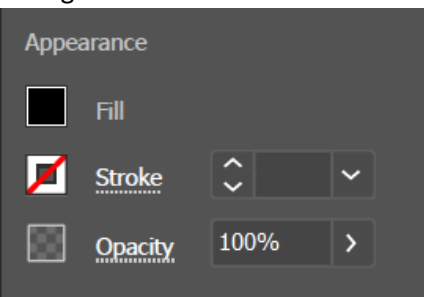

4. In "transparency settings" change "Normal" to "Color" – this will help you view the level of contrast between values. Aim for a 20% difference in value between separate components.

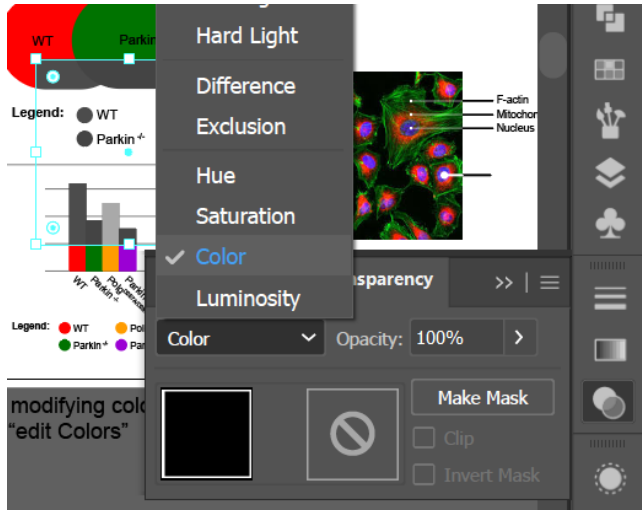